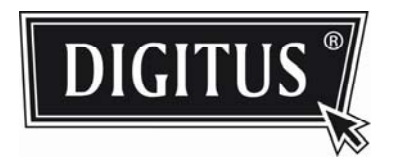

# IR-NETZWERKKAMERA FÜR AUßENMONTAGE

INSTALLATIONSANLEITUNG

Lesen Sie die Anleitungen vor Inbetriebnahme aufmerksam durch und bewahren Sie sie für späteres Nachschlagen auf.

# 1. ÜBERBLICK

# **1.1 Lieferumfang**

- □ Netzwerkkamera □ Installationsaufkleber
- □ Installationsanleitung □ RJ45-Kabeladapter
- 
- □ CD-ROM (mit Bedienungsanleitung und CMS Software "Video Viewer")

# **1.2 Abmessungen**

Einheit: mm

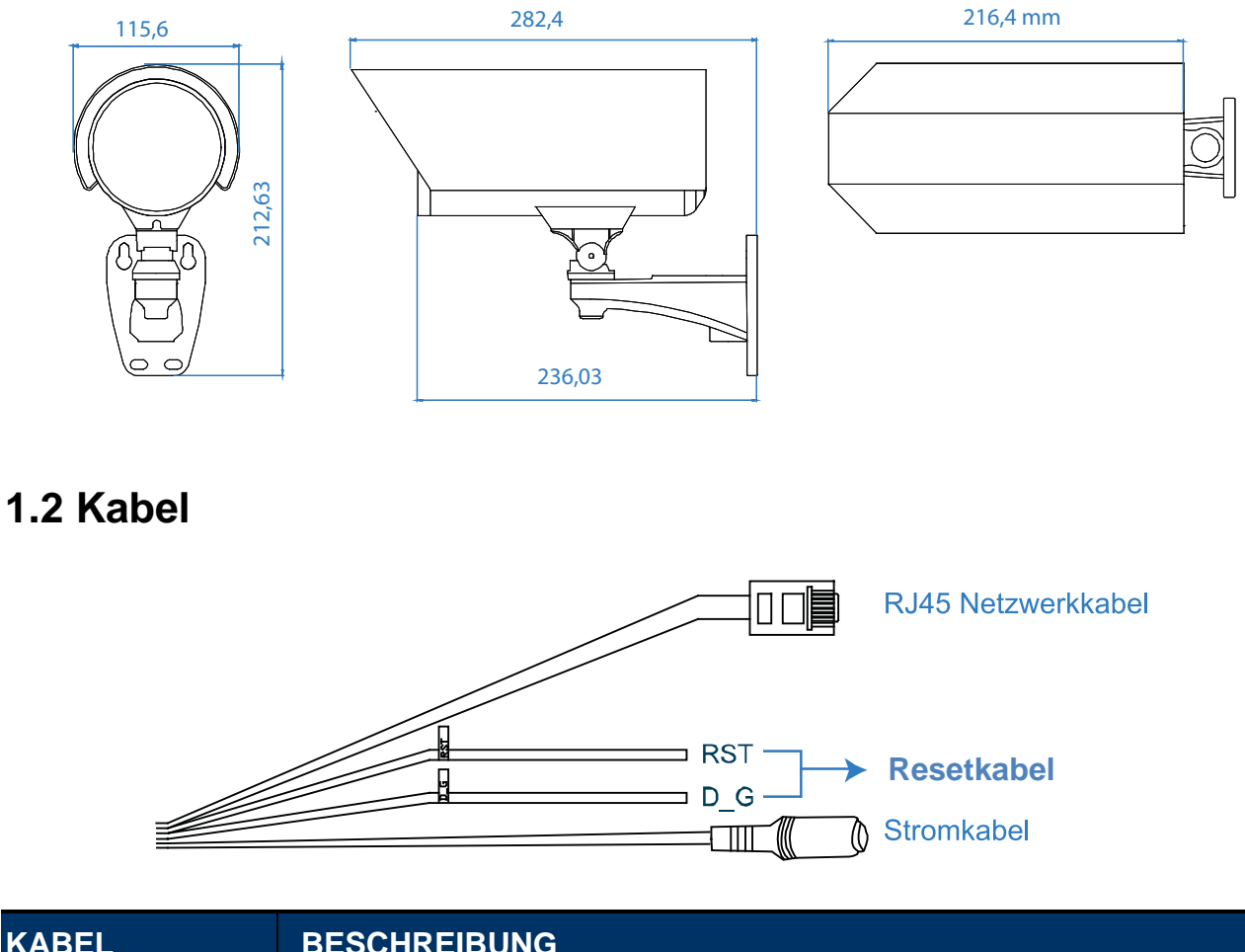

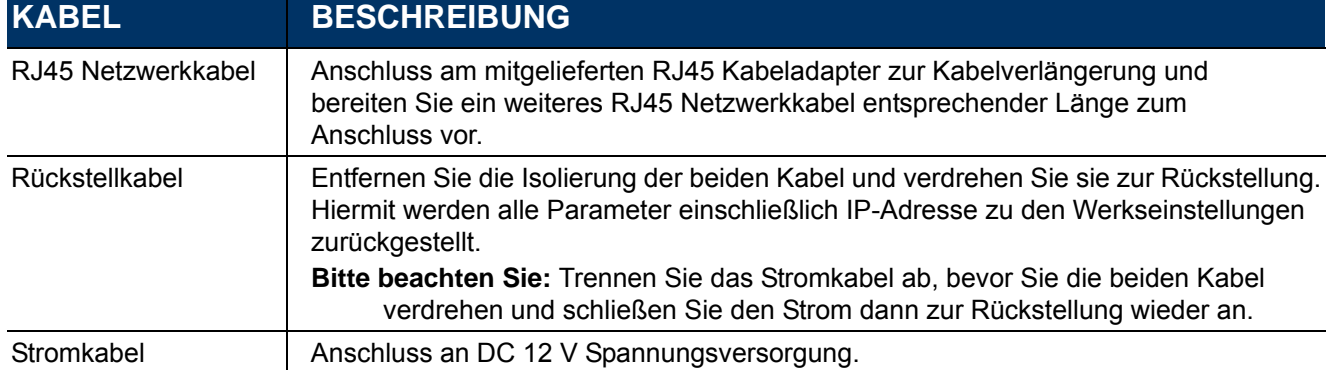

# 2. INSTALLATION UND ANSCHLUSS

## **2.1 Kamera installieren**

**Bitte beachten Sie:** Die nachstehende Zeichnung dient nur der Installation, das Produkt weicht von der Zeichnung ab.

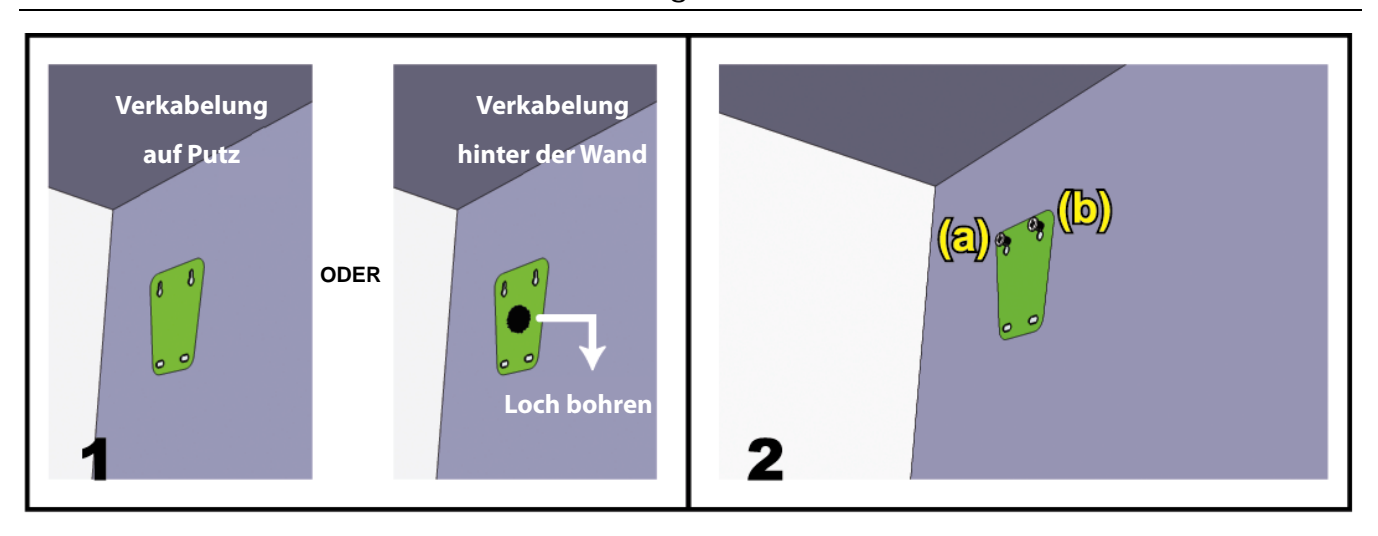

Kleben Sie den mitgelieferten Installationsaufkleber auf die Stelle, wo Sie die Kamera installieren möchten. Entsprechend Ihrer Montageumgebung bohren Sie ein Loch in der Mitte des Aufklebers für das spätere Durchführen des Strom- und Videokabels, falls notwendig.

Ziehen Sie die Schrauben (a) und (b) nicht ganz fest an an.

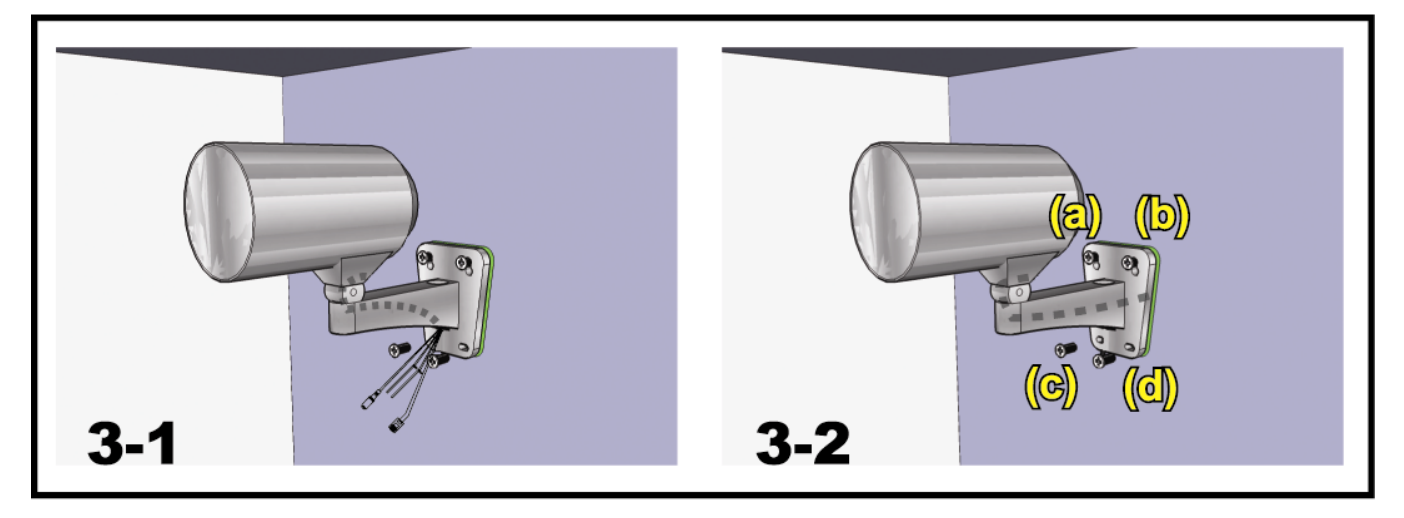

- 1) Entsprechend Ihrer Montageumgebung ziehen Sie das Strom- und Videokabel durch die Halterung und bestimmen Sie die Verkabelung Ihrer Kamera:
	- 3-1 Das Kabel wird auf der anderen Seite der Wand geführt.
	- 3-2 Das Kabel wird auf Putz verlegt.
- 2) Haken Sie die Halterung mit der Kamera auf den in Schritt 2 montierten beiden Schrauben ein und drücken Sie die Halterung herunter.
- 3) Ziehen Sie die Schrauben (a) und (b) fest und ziehen Sie ebenfalls die beiden anderen Schrauben (c) und (d) an.

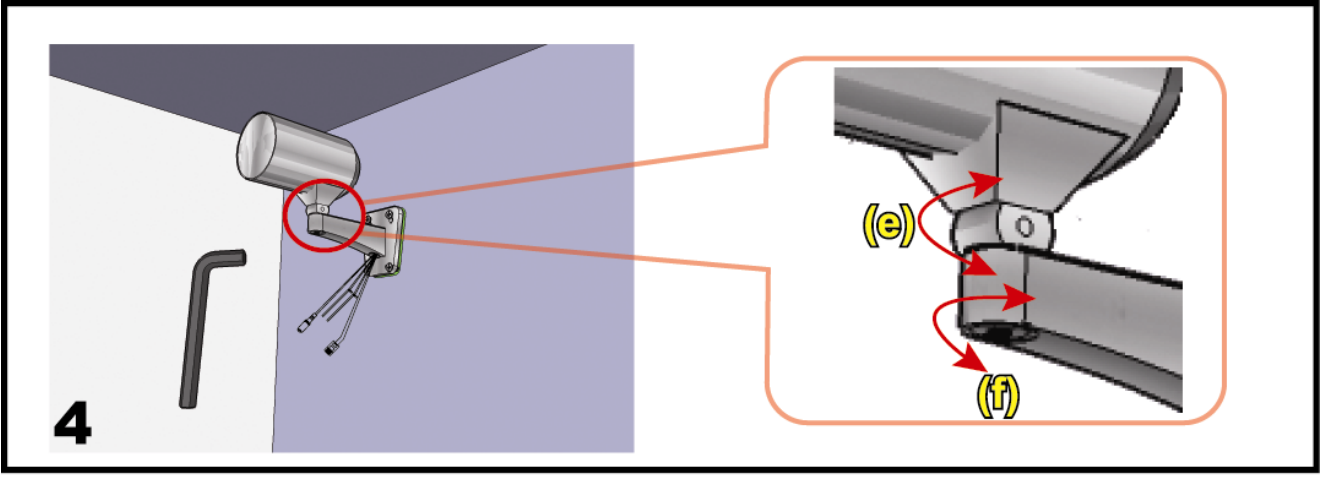

Kamerawinkel einstellen:

- (e) Stellen Sie den vertikalen Winkel der Kamera ein und arretieren Sie die Einstellung.
- (f) Lösen Sie die Schraube auf der Kamerahalterung ein wenig und nehmen Sie die Einstellung des horizontalen Winkels vor, dann arretieren Sie die Einstellung.

### **2.2 Stromanschluss**

Schließen Sie das Stromkabel (optional) am Versorgungsanschluss der Kamera und an der Spannungsversorgung an.

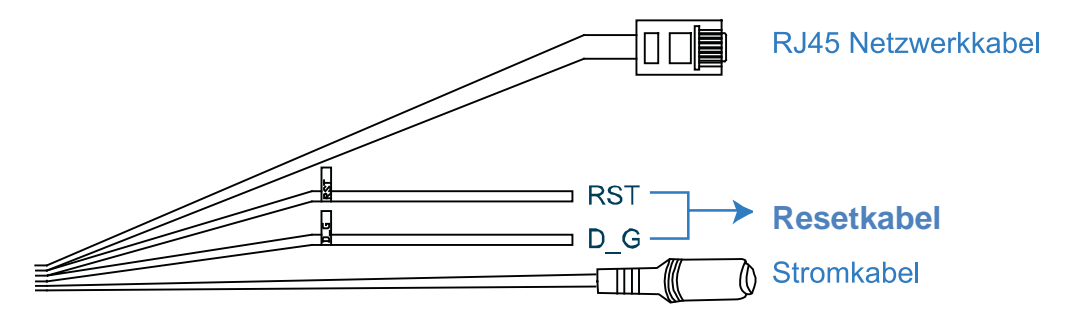

**Bitte beachten Sie:** Zum Betrieb des Geräts benötigen Sie ein DC 12 V Netzteil.

# 3. ETHERNETANSCHLUSS

Vor der Benutzung dieser Netzwerkkamera folgen Sie bitte den nachstehenden Anleitungen für die Netzwerkeinstellungen basierend auf Ihrer Installationsumgebung:

- Zur Konfiguration der Netzwerkeinstellungen müssen Sie die Kamera über LAN an Ihrem PC anschließen. Einzelheiten siehe "3.1 Netzwerkanschluss über LAN" auf Seite 4.
- Zur Konfiguration der Netzwerkeinstellungen über den Assistenten siehe "3.2 Netzwerkkonfiguration über Assistenten" auf Seite 7.
- Zur Konfiguration der Netzwerkeinstellungen über die mitgelieferte CMS Software, Video Viewer, siehe "3.3 Netzwerkkonfiguration über Video Viewer" auf Seite 12.

### **3.1 Netzwerkanschluss über LAN**

- Schritt 1: Schließen Sie die Netzwerkkamera über RJ45 Netzwerkkabel am PC an und schalten Sie die Kamera ein.
- Schritt 2: Stellen Sie die IP-Adresse des PC als "192.168.1.XXX" (1~255, außer 10) ein. *Für Windows 2000:*
	- a) Wählen Sie "Start"  $\rightarrow$  "Einstellungen"  $\rightarrow$  "Netzwerk und Anwahlverbindungen".
	- b) Rechtsklicken Sie "Local Area Connection" und wählen Sie "Eigenschaften".

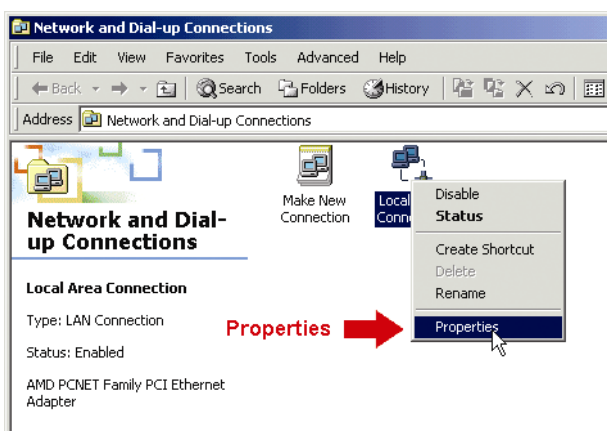

c) In der Registerkarte "Allgemein" wählen Sie "Internetprotokoll (TCP/IP)" und wählen Sie "Eigenschaften".

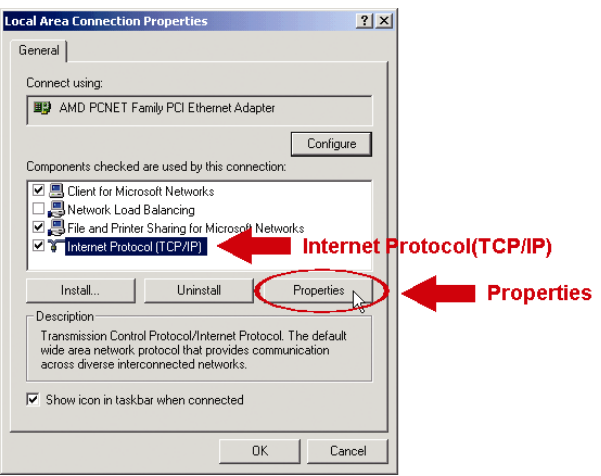

- d) In der Registerkarte "Allgemein" wählen Sie "Folgende IP-Adresse benutzen" und stellen Sie die IP-Adresse wie nachstehend beschrieben ein.
- **Bitte beachten Sie:** Wir empfehlen, die aktuellen Einstellungen zunächst zu notieren und dann die Änderungen durchzuführen. Das ist hilfreich, wenn Sie die PC-Netzwerkeinstellungen später zum Anschluss am Internet wiederherstellen müssen.

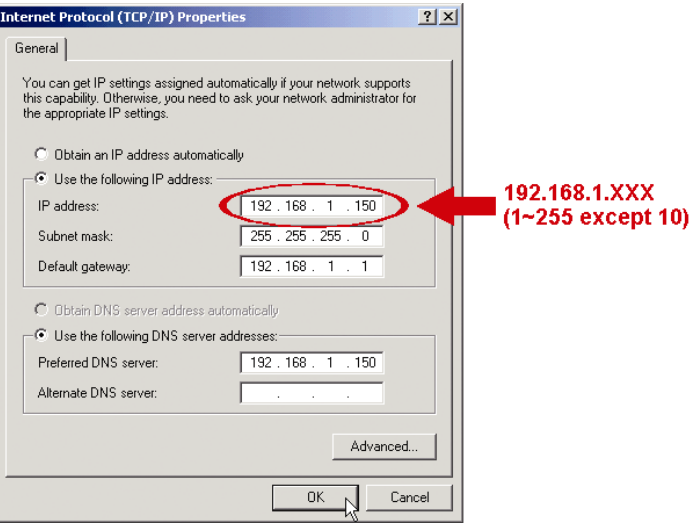

e) Klicken Sie "OK", um das Dialogfenster "Internetprotokoll (TCP/IP) Eigenschaften" zu schließen. Dann klicken Sie "Schließen", um das Dialogfenster "LAN Eigenschaften" zu schließen.

#### *Für Windows XP:*

a) Wählen Sie "Start"  $\rightarrow$  "Alle Programme"  $\rightarrow$  "Systemsteuerung"  $\rightarrow$  "Netzwerk- und Internetverbindungen" → "Netzwerkverbindungen" (in der "Kategorieansicht").

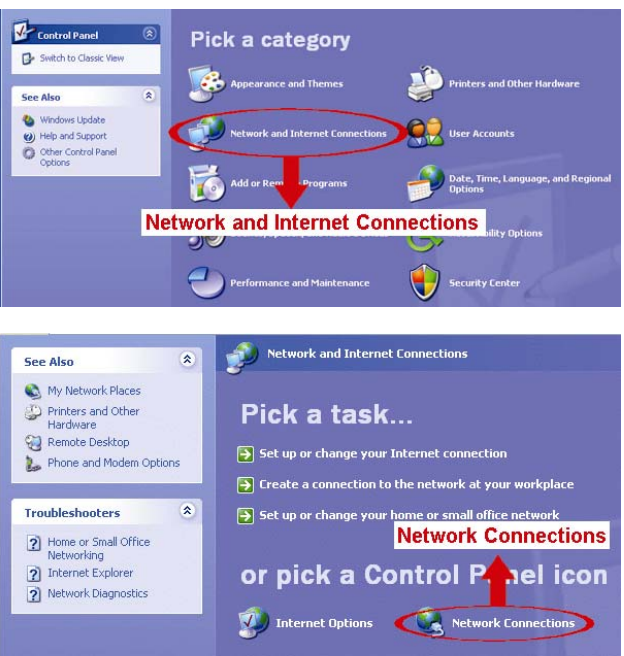

b) In "LAN oder Hochgeschwindigkeitsinternet" rechtsklicken Sie "LAN-Verbindung" und wählen Sie "Eigenschaften".

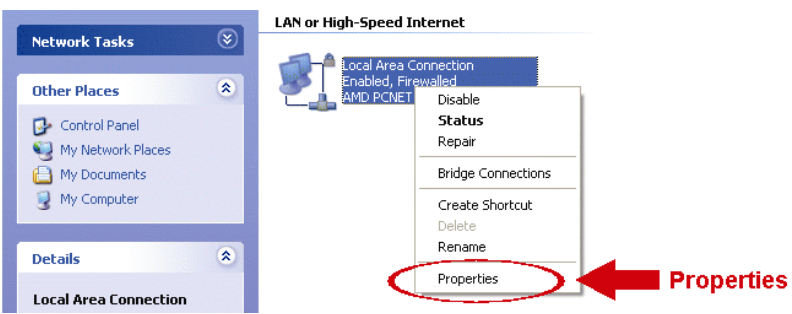

- c) In der Registerkarte "Allgemein" wählen Sie "Internetprotokoll (TCP/IP)" und wählen Sie "Eigenschaften".
- d) In der Registerkarte "Allgemein" wählen Sie "Folgende IP-Adresse benutzen" und stellen Sie die IP-Adresse auf "192.168.1.XXX" (XXX kann ein Wert 1~255 sein, außer 10) ein.

**Bitte beachten Sie:** Wir empfehlen, die aktuellen Einstellungen zunächst zu notieren und dann die Änderungen durchzuführen. Das ist hilfreich, wenn Sie die PC-Netzwerkeinstellungen später zum Anschluss am Internet wiederherstellen müssen.

> e) Klicken Sie "OK", um das Dialogfenster "Internetprotokoll (TCP/IP) Eigenschaften" zu schließen. Dann klicken Sie "Schließen", um das Dialogfenster "LAN Eigenschaften" zu schließen.

#### *Für Windows Vista:*

a) Wählen Sie ( $\frac{1}{2}$  (Start)  $\rightarrow$  "Systemeinstellungen"  $\rightarrow$  "Netzwerk und Internet" zum Aufrufen von "Netzwerk- und Freigabecenter". Dann klicken Sie "Netzwerkverbindungen verwalten" (in der "Kategorieansicht").

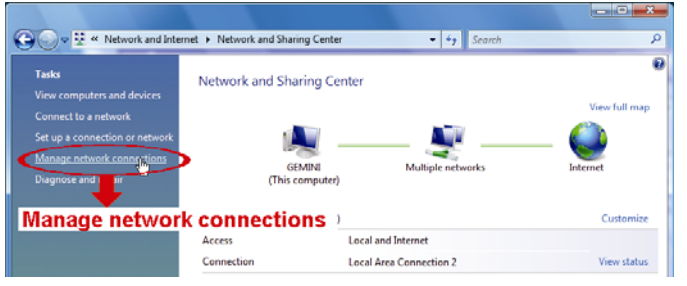

b) Rechtsklicken Sie "LAN-Verbindung" und wählen Sie "Eigenschaften".

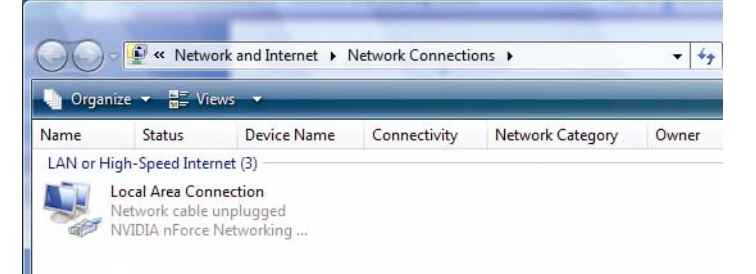

c) In der Registerkarte "Allgemein" wählen Sie "Internetprotokoll Version 4 (TCP/IPv4)" und wählen Sie "Eigenschaften".

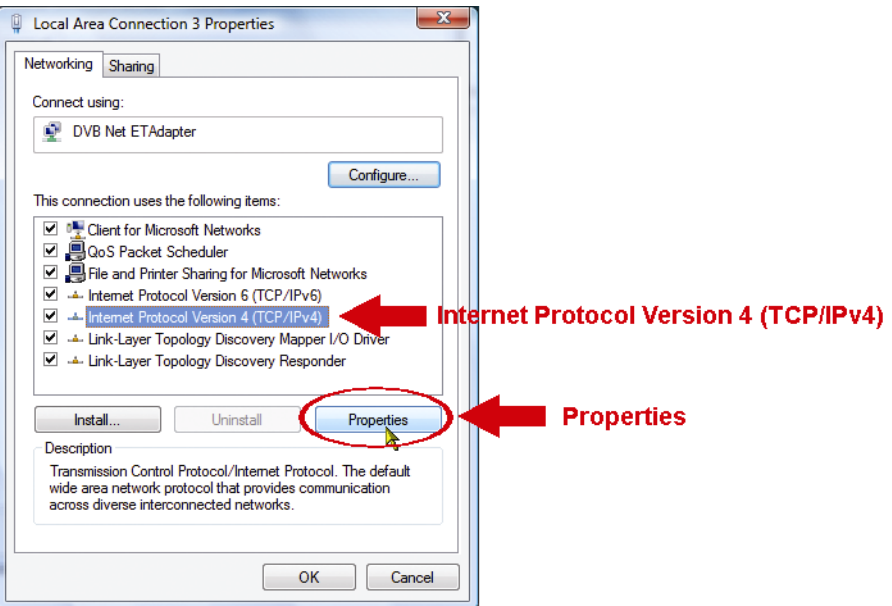

d) In der Registerkarte "Allgemein" wählen Sie "Folgende IP-Adresse benutzen" und stellen Sie die IP-Adresse wie nachstehend beschrieben ein.

**Bitte beachten Sie:** Wir empfehlen, die aktuellen Einstellungen zunächst zu notieren und dann die Änderungen durchzuführen. Das ist hilfreich, wenn Sie die PC-Netzwerkeinstellungen später zum Anschluss am Internet wiederherstellen müssen.

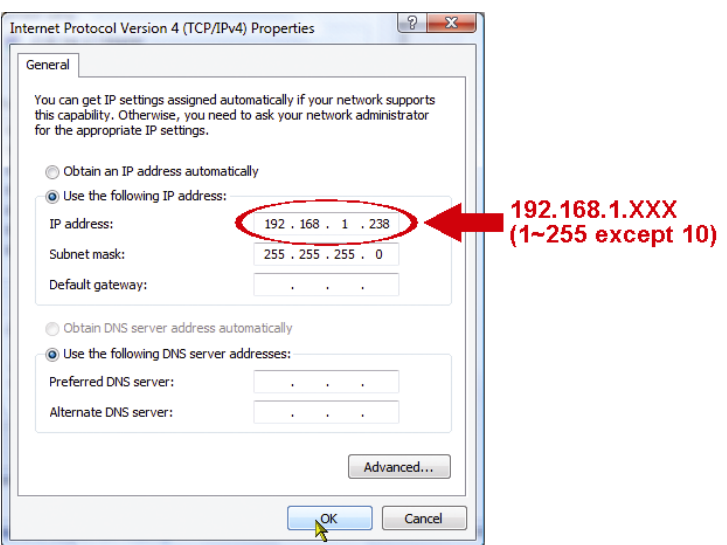

e) Klicken Sie "OK", um das Dialogfenster "Internetprotokoll Version 4 (TCP/IPv4) Eigenschaften" zu schließen. Dann klicken Sie "Schließen", um das Dialogfenster "LAN Eigenschaften" zu schließen.

## **3.2 Netzwerkkonfiguration über Assistenten**

Ein Schnellinstallationsassistent ist über Ihren Webbrowser zur Passwortänderung, Datumund Uhrzeiteinstellung sowie Netzwerkkonfigurationen verfügbar.

- Einzelheiten zum Assistenten siehe "3.2.1 Einstellung mit dem Assistenten" auf Seite 7.
- Einzelheiten zur DDNS-Einstellung für PPPoE und DHCP siehe "3.2.2 DDNS-Einstellung" auf Seite 10.
- **Bitte beachten Sie:** Sie können die Einstellungen ebenfalls später auf der Systemkonfigurationsseite über Ihren Webbrowser ändern. Einzelheiten siehe "5. KAMERAZUGRIFF ÜBER WEBBROWSER" in der Bedienungsanleitung.

#### 3.2.1 Einstellung mit dem Assistenten

Schritt 1: Öffnen Sie Ihren Webbrowser, beispielsweise Microsoft Internet Explorer und geben Sie in das URL-Adressenfeld "http://192.168.1.10" ein.

Schritt 2: Auf der Loginseite geben Sie den Standard-Usernamen (*admin*) und das Passwort (*admin*) ein sowie den Verifizierungscode aus der nachstehenden Abbildung. Dann klicken Sie "LOGIN".

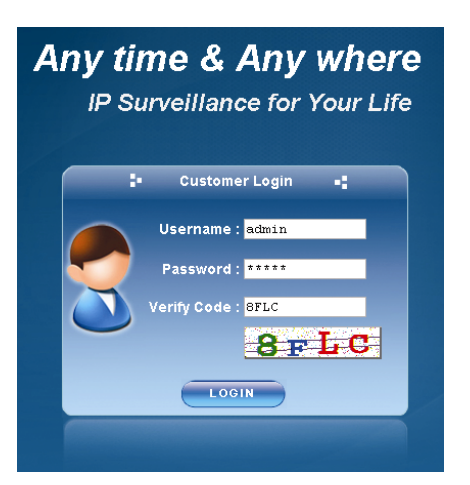

Schritt 3: Der Assistent beginnt mit der Analyse Ihrer Netzwerkumgebung und zeigt Ihre Netzwerkumgebung an. Wählen Sie zum Weitermachen "Next".

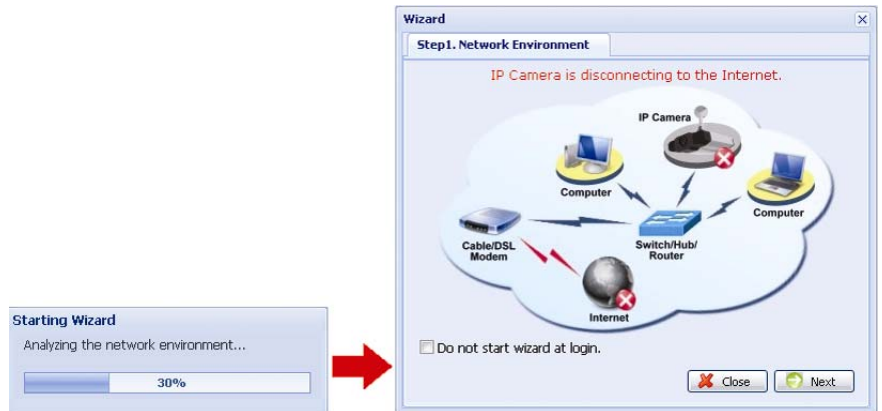

Schritt 4: In "Account" ändern Sie nötigenfalls das Passwort.

Falls nicht, lassen Sie die Felder leer und wählen Sie "Next".

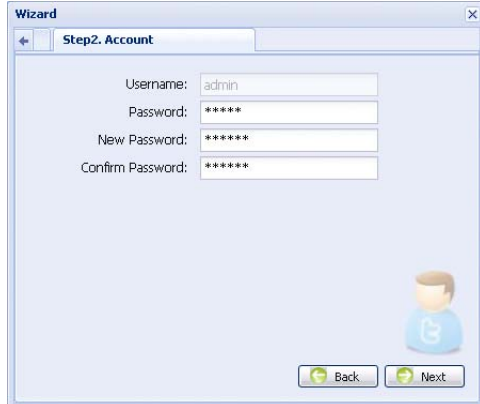

Schritt 5: In "Date and Time" überprüfen Sie die Datum- und Uhrzeiteinstellung und ändern Sie diese nötigenfalls.

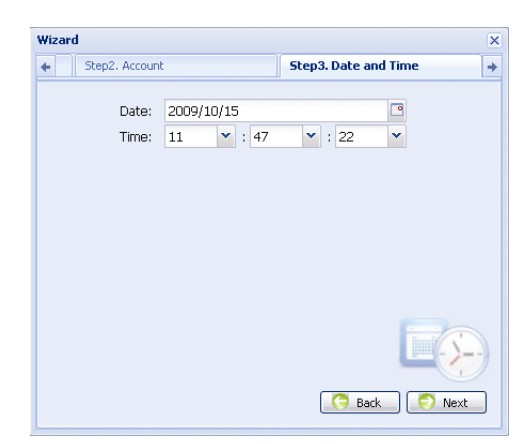

Schritt 6: In "Network" wählen Sie den Netzwerktyp basierend auf Ihrer Netzwerkumgebung (Statische IP / PPPoE / DHCP) und geben Sie die notwendigen Informationen ein.

**Bitte beachten Sie:** Diese Kamera unterstützt nicht PoE Router oder Hub.

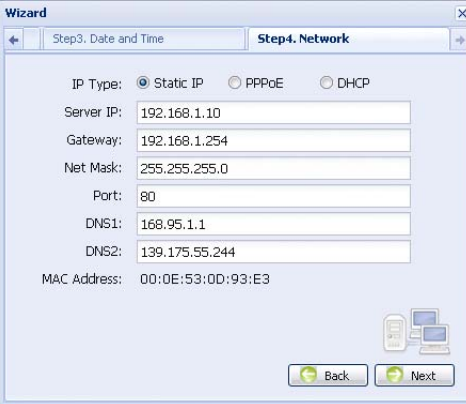

#### *Für Statische IP:*

- a) Geben Sie die Informationen zu "Server IP", "Gateway" und "Net Mask" ein, die Sie von Ihrem ISP (Internet-Dienstanbieter) erhalten.
- b) Geben Sie die Portnummer ein. Die gültige Nummer liegt im Bereich 1 bis 9999. Der Standardwert ist 80. Typischerweise ist der von HTTP benutzte TCP-Port 80. In einigen Fällen ist es jedoch besser, diese Portnummer für zusätzliche Flexibilität oder Sicherheit zu ändern.

#### *Für PPPoE:*

- a) Geben Sie Username und Passwort ein, die Sie von Ihrem ISP erhalten.
- b) Fahren Sie mit der DDNS-Einstellung fort, wie in 3.2.2 DDNS-Einstellung" erklärt, wenn Sie zum Neustart des Webbrowsers in Schritt 8 aufgefordert werden.

#### *Für DHCP:*

a) Vor der Auswahl dieser Option müssen Sie zunächst die DHCP-Routereinstellungen beenden.

Schließen Sie einen Router über Ihren PC am Internet an (mit Statischer IP oder PPPoE Einstellung). Die verschiedenen Router haben unterschiedliche Einstellungsmethoden. Siehe entsprechende Bedienungsanleitung.

b) Fahren Sie mit der DDNS-Einstellung fort, wie in "3.2.2 DDNS-Einstellung" erklärt, wenn Sie zum Neustart des Webbrowsers in Schritt 8 aufgefordert werden.

#### Schritt 7: In "Apply" sind alle Änderungen aufgeführt. Überprüfen und korrigieren Sie die Änderungen.

- Sind die Änderungen in Ordnung, so klicken Sie "Save".
- Falls nicht, klicken Sie "Back" zur Rückkehr zu den Änderungen, dann klicken Sie "Save", um die Einstellungen anzuwenden.

**Bitte beachten Sie:** Sie können die Einstellungen ebenfalls später auf der Systemkonfigurationsseite über Ihren Webbrowser ändern. Einzelheiten siehe "5. KAMERAZUGRIFF ÜBER WEBBROWSER" in der Bedienungsanleitung.

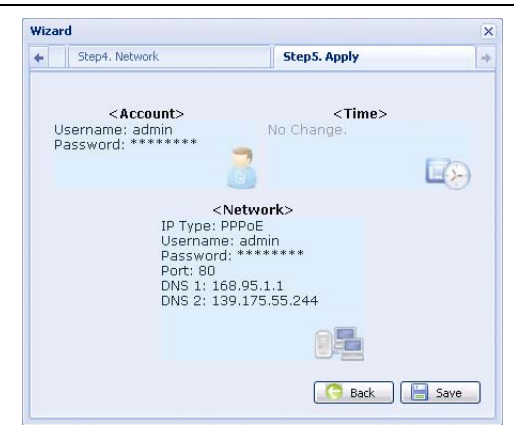

Schritt 8: Sie werden aufgefordert, Ihren Webbrowser für die Änderungen der Netzwerkeinstellung neu zu starten.

- Für PPPoE und DHCP fahren Sie fort, wie in "3.2.2 DDNS-Einstellung" erklärt.
- Für Statische IP trennen Sie Kamera und PC ab und verbinden Sie sie separat mit dem Internet.

Anschließend geben Sie die IP-Adresse der Kamera im URL-Adressenfeld des Webbrowsers ein und versuchen Sie, auf die Kamera zuzugreifen.

#### 3.2.2 DDNS-Einstellung

Schritt 1: Loggen Sie sich wieder in die Netzwerkkamera ein und wählen Sie "Schließen" zur Überprüfung der Netzwerkumgebung.

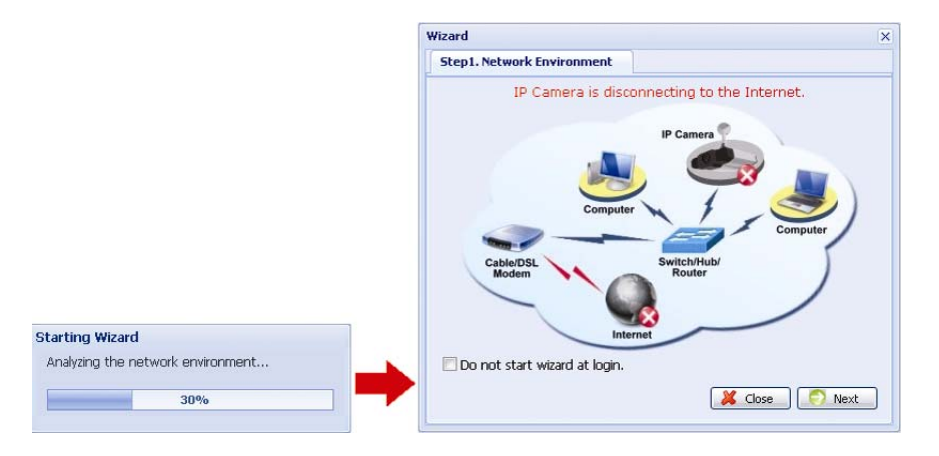

Schritt 2: In der Liveseite klicken Sie "Configuration", um die Konfigurationsseite zu öffnen.

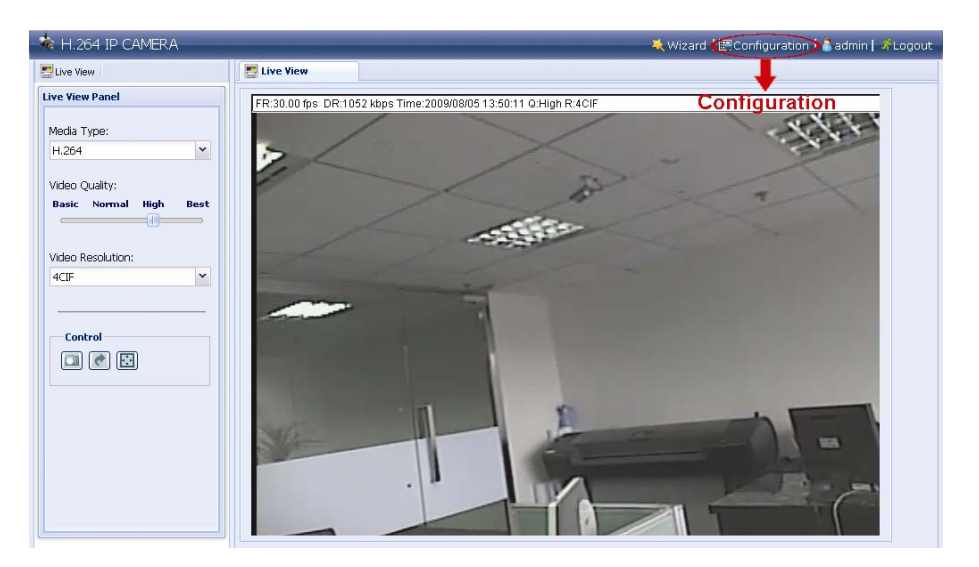

Schritt 3: Klicken Sie "Network"  $\rightarrow$  "DDNS" und haken Sie "DDNS Enable" ab.

Schritt 4: Wählen Sie "default" in "System Name".

In "Hostname" behalten Sie den Standardwert, z.B. *the MAC address of this camera*, oder ändern Sie den Namen zu einer sinnvollen Bezeichnung, das ist leichter zu merken.

Dann notieren Sie die gesamte Adresse der Kamera, beispielsweise *MAC000E530D93E3.ddns.dvrtw.com.tw*.

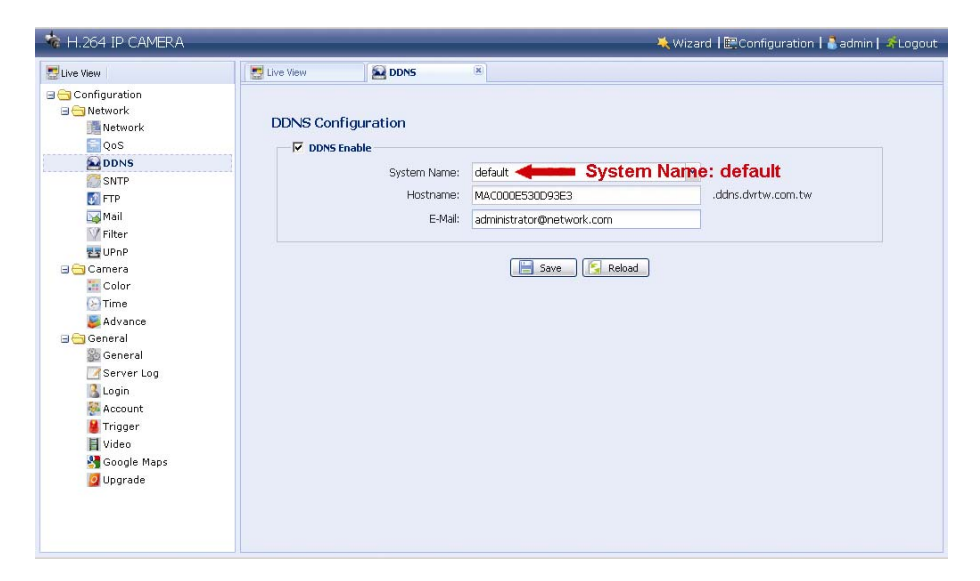

**Bitte beachten Sie:** Sie können ebenfalls einen DDNS-Account von einer Website erstellen, die kostenlose DDNS-Dienste anbietet. Einzelheiten siehe "ANHANG ERSTELLUNG EINES ACCOUNT FÜR DDNS-DIENST" auf Seite 16.

Schritt 5: Klicken Sie "Save" und loggen Sie sich aus. Trennen Sie Kamera und PC ab und verbinden Sie sie separat mit dem Internet.

Schritt 6: Geben Sie den gerade notierten Hostnamen im URL-Adressenfeld des Webbrowsers ein und versuchen Sie, auf die Kamera zuzugreifen.

# **3.3 Netzwerkkonfiguration über Video Viewer**

#### 3.3.1 Software installieren

Schritt 1: Legen Sie die mitgelieferte CD in das CD-ROM oder DVD-ROM Laufwerk ein. Das Programm läuft automatisch ab.

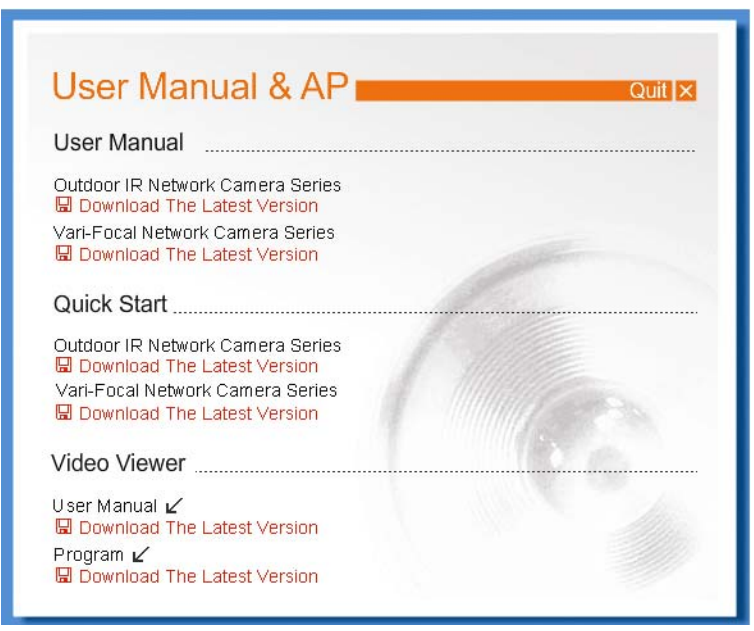

Der Bildschirm links ist nur ein Beispiel und kann von Ihrem Produkt abweichen.

- Schritt 2: Klicken Sie "Program" im Abschnitt "Video Viewer", um Video Viewer zu installieren oder klicken Sie "Download The Latest Version" unter "Program", um die neueste Version von Video Viewer aus dem Internet herunterzuladen (sofern Ihr PC am Internet angeschlossen ist).
- Schritt 3: Folgen Sie den Bildschirmanleitungen zur Beendigung der Installation. Nach beendeter Installation wird das Verknüpfungssymbol **auf Ihrem PC-Desktop** angezeigt.
- Schritt 4: Doppelklicken Sie **auf Ihrem PC-Desktop, um Video Viewer zu öffnen und** rufen Sie die Systemsteuerung auf. Standardgemäß wird das "Adressbuch" auf der rechten Seite der Systemsteuerung angezeigt.

Schritt 5: Klicken Sie  $\Box \rightarrow \Box$  zur Eingabe von Standard-IP-Adresse, Username, Passwort und Portnummer der anzuschließenden Kamera.

Die Standardwerte sind:

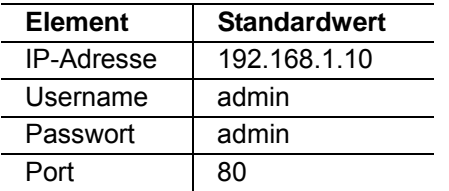

#### *ODER*

Klicken Sie  $\mathbb{Q} \rightarrow \mathbb{Z}$  zur Suche nach der/den verfügbaren IP-Adresse(n) anderer Kamera(s) unter der gleichen Domain wie die IP-Adresse Ihres PC. Die aufgefundene(n) Adresse(n) werden aufgeführt und können durch Anklicken von **in das Adressbuch eingefügt werden.** 

Schritt 6: Doppelklicken Sie the IP-Adresse, die Sie gerade in das Adressbuch eingegeben haben, um sich einzuloggen.

3.3.2 Netzwerkeinstellung

**Bitte beachten Sie:** Wir empfehlen, einen qualifizierten Installateur die Netzwerkeinstellung planen und konfigurieren zu lassen.

Schritt 1: Klicken Sie **19** zur Anzeige des Dialogfensters "General setting and utilities" und klicken Sie zweimal "Remote Config" zum Aufrufen der Kameraeinstellseite.

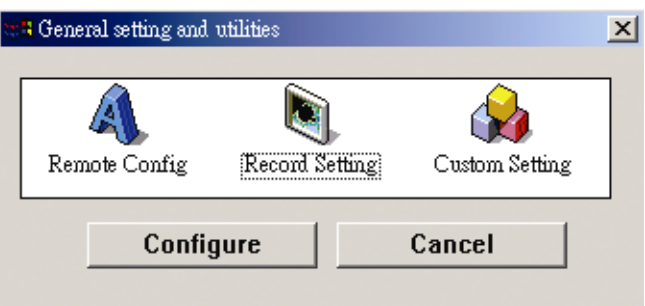

Schritt 2: Wählen Sie "Netzwerk", um die Netzwerkeinstellungen **basierend auf Ihrer** 

**Netzwerkumgebung** durchzuführen. Sie haben drei Netzwerkverbindungstypen: Statische IP, PPPoE und DHCP.

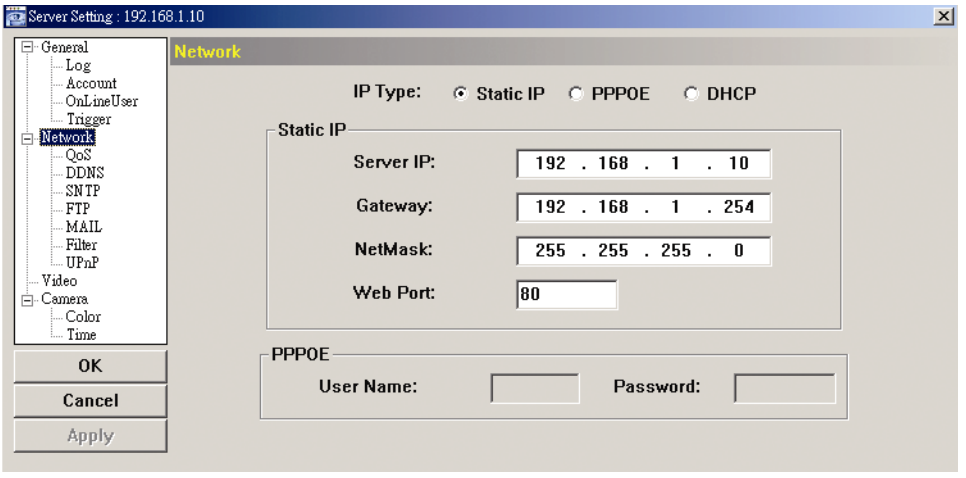

**Bitte beachten Sie:** Diese Kamera unterstützt nicht PoE Router oder Hub.

#### *Für Statische IP:*

- a) Geben Sie die Informationen zu "Server IP", "Gateway" und "Net Mask" ein, die Sie von Ihrem ISP (Internet-Dienstanbieter) erhalten.
- b) Geben Sie die Portnummer ein. Die gültige Nummer liegt im Bereich 1 bis 9999. Der Standardwert ist 80. Typischerweise ist der von HTTP benutzte TCP-Port 80. In einigen Fällen ist es jedoch besser, diese Portnummer für zusätzliche Flexibilität oder Sicherheit zu ändern.
- c) Klicken Sie "Apply" und klicken Sie "OK", um die Einstellungsseite zu verlassen.

#### *Für PPPoE:*

- a) Navigieren Sie zu "Network" → "DDNS" und wählen Sie "default" im Ausklappmenü "System Name".
- b) In "Hostname" behalten Sie den Standardwert, z.B. *the MAC address of this camera* oder ändern Sie den Namen zu einer sinnvollen Bezeichnung, das lässt sich leichter merken.

**Bitte beachten Sie:** Sie können ebenfalls einen DDNS-Account von einer Website erstellen, die kostenlose DDNS-Dienste anbietet. Einzelheiten siehe "ANHANG ERSTELLUNG EINES ACCOUNT FÜR DDNS-DIENST" auf Seite 16.

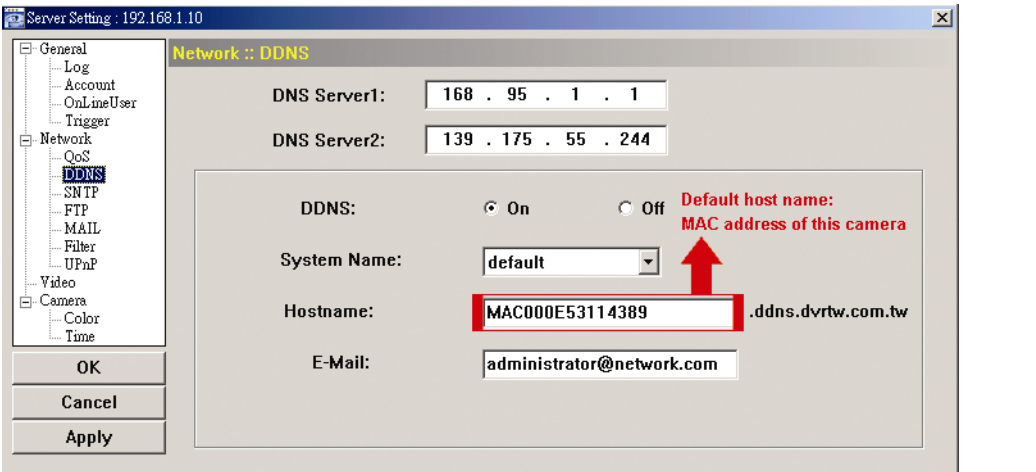

d) Navigieren Sie zu "Network" und wählen Sie "PPPOE". Dann geben Sie Username und Passwort ein, die Sie von Ihrem ISP erhalten.

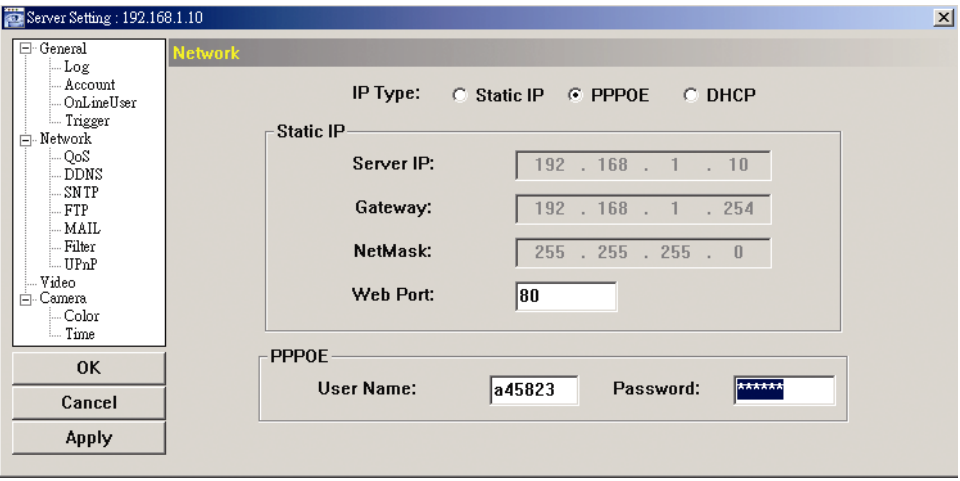

e) Klicken Sie "Apply" und klicken Sie "OK", um die Einstellungsseite zu verlassen.

#### *Für DHCP:*

- a) Beenden Sie die DHCP-Routereinstellung. Schließen Sie einen Router über Ihren PC am Internet an (mit Statischer IP oder PPPoE Einstellung). Die verschiedenen Router haben unterschiedliche Einstellungsmethoden. Siehe entsprechende Bedienungsanleitung.
- b) Navigieren Sie zu "Network" → "DDNS" und wählen Sie "default" im Ausklappmenü "System Name".
- c) In "Hostname" behalten Sie den Standardwert, z.B. *the MAC address of this camera* oder ändern Sie den Namen zu einer sinnvollen Bezeichnung, das lässt sich leichter merken.
- d) Notieren Sie die gesamte Adresse der Kamera, beispielsweise *MAC000E53114389.ddns.dvrtw.com.tw*.

**Bitte beachten Sie:** Sie können ebenfalls einen DDNS-Account von einer Website erstellen, die kostenlose DDNS-Dienste anbietet. Einzelheiten siehe "ANHANG ERSTELLUNG EINES ACCOUNT FÜR DDNS-DIENST" auf Seite 16.

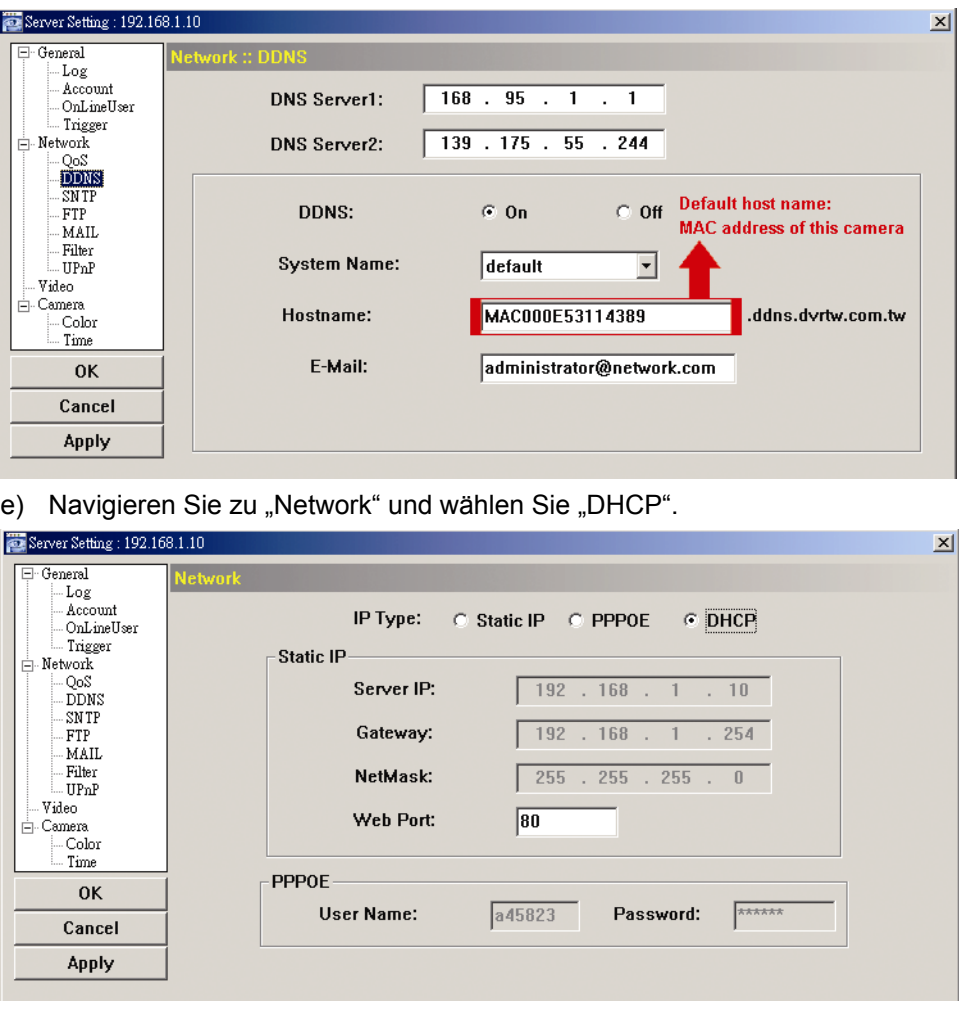

f) Klicken Sie "Apply" und klicken Sie "OK", um die Einstellungsseite zu verlassen.

### Schritt 3: Trennen Sie Kamera und PC ab und schließen Sie sie separat am Internet an.

Schritt 4: Fügen Sie die IP-Adresse oder den Hostnamen Ihrer Kamera in **UD** von Video Viewer mit korrektem Username und Passwort an und klicken Sie den Eintrag zweimal, um zu sehen, ob Sie auf Ihre Kamera zugreifen können.

### 3.3.3 Passwort ändern

Wir empfehlen, das Standard-Passwort bei Erstbenutzung zu ändern, um unbefugte Zugriffe zu vermeiden.

- Schritt 1: Klicken Sie **zur Anzeige des Dialogfensters** "General setting and utilities" und klicken Sie zweimal "Remote Config" zum Aufrufen der Kameraeinstellseite.
- Schritt 2: Klicken Sie "General"  $\rightarrow$  "Account" und wählen Sie den Standardaccount. Ändern Sie das Passwort und klicken Sie "Apply".

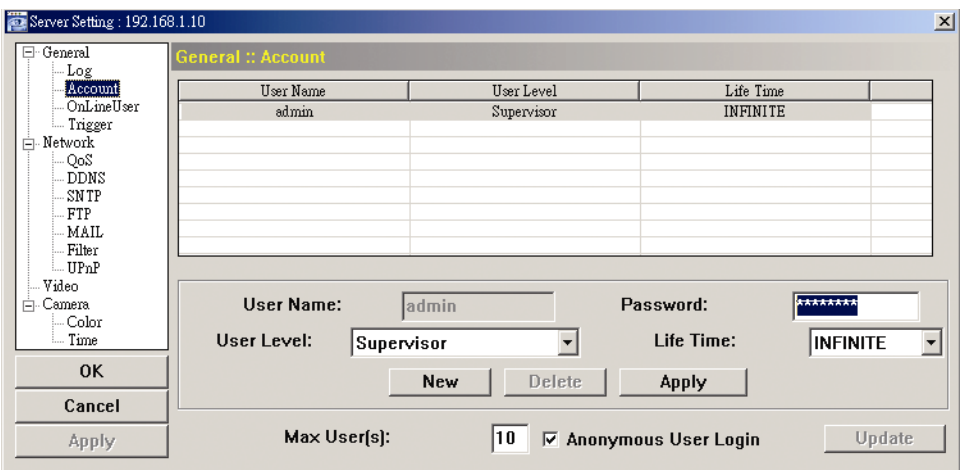

Schritt 3: Kehren Sie zur Liveanzeige zurück und klicken Sie zum Abtrennen der Kamera **x** 

Schritt 4: Klicken Sie  $\Box \rightarrow \Box$  zur Auswahl der IP-Adresse der Kamera und klicken Sie **EXT** zum Aufrufen der Seite zum Einstellen und Ändern des Passwortes. Dann klicken Sie "Login", um mit dem neuen Passwort auf die Kamera zuzugreifen.

# ANHANG ERSTELLUNG EINES ACCOUNT FÜR DDNS-DIENST

Für PPPoE oder DHCP sollten Sie einen Hostnamen eingeben, der auf die IP-Adresse Ihrer Netzwerkkamera zum Einloggen hinweist. Neben dem Standard-DDNS-Dienst können Sie auch neue DNS-Dienste beantragen.

Es gibt eine ganze Reihe von Websites für kostenlose DDNS-Dienstanwendungen und nachstehend sehen Sie ein Beispiel für eine DDNS-Accountbeantragung auf der Website http://www.dyndns.com.

Schritt 1: Navigieren Sie zu http://www.dyndns.com und klicken Sie "Create Account", um einen DDNS-Account einzurichten.

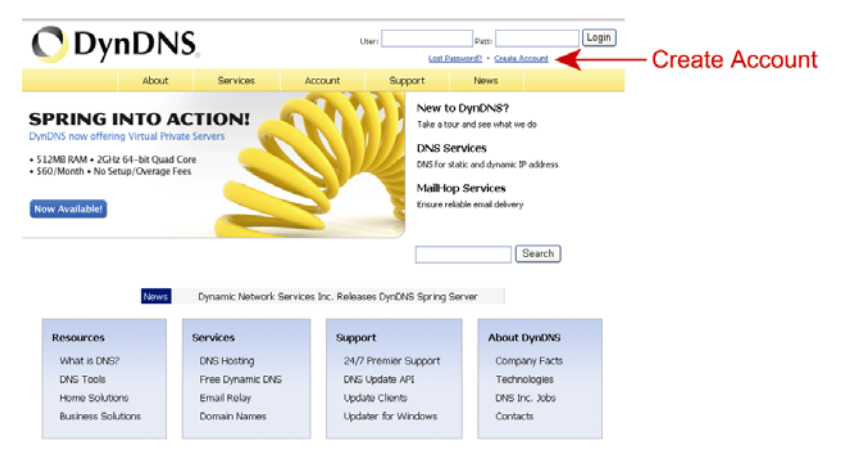

Schritt 2: Geben Sie die notwendigen Informationen zur Eröffnung eines Accounts entsprechend der Anleitungen auf der Website ein.

Geben Sie einen Username zum Einloggen ein, beispielsweise *headoffice523*.

Stellen Sie ein Passwort ein und geben Sie es ein zweites Mal zur Bestätigung ein. Geben Sie Ihre E-Mail-Adresse ein und geben Sie sie ein zweites Mal zur Bestätigung ein.

Dann klicken Sie "Create Account".

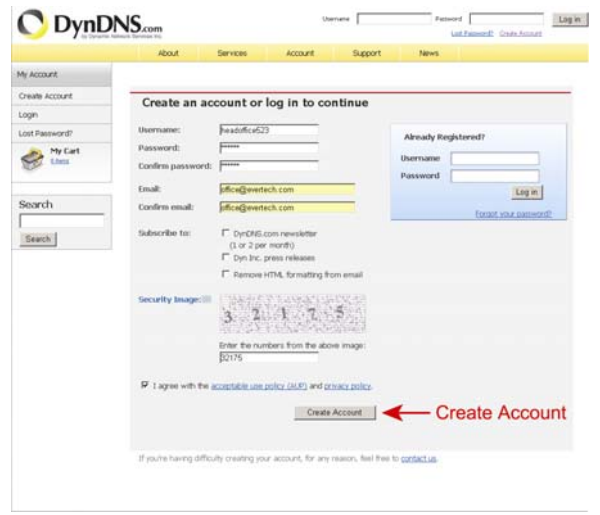

Schritt 3: Das System sendet automatisch eine Bestätigungs-E-Mail an Ihre E-Mail-Adresse. Lesen Sie diese E-Mail innerhalb von 48 Stunden und folgen Sie den Aktivierungsschritten des Accounts gemäß den Anleitungen in der E-Mail. Nach Bestätigung des Accounts wird "Account Confirmed" angezeigt. Ihr Account wurde erfolgreich erstellt.

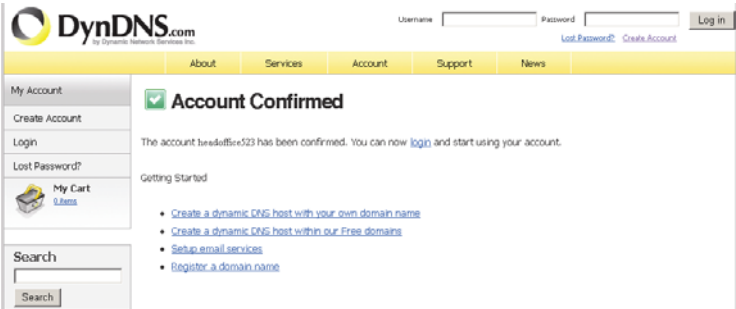

Schritt 4: Klicken Sie "Login" und geben Sie voreingestellten Username und Passwort zum Einloggen ein.

Schritt 5: Klicken Sie "Add Host Services".

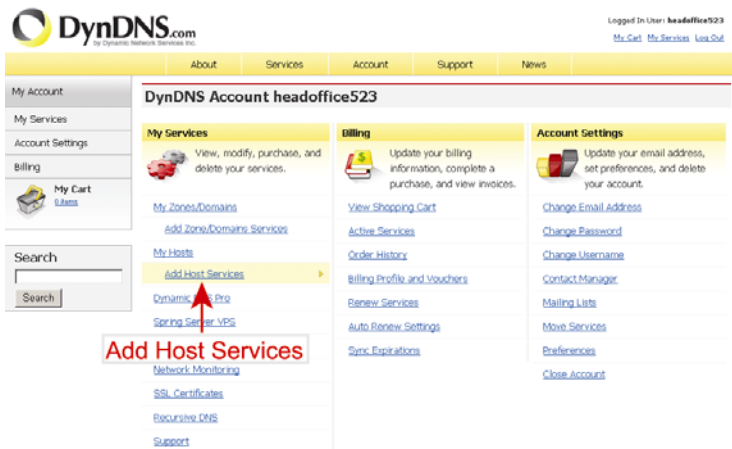

Geben Sie einen sinnvollen Hostnamen ein.

Wählen Sie einen Hostnamen.

Geben Sie die IP-Adresse ein, zu welcher Sie umleiten möchten.

Notieren Sie den gesamten Hostnamen, beispielsweise *headoffice523.dyndns.org*. Dann klicken Sie "Add To Cart" zur Rechnungslegung.

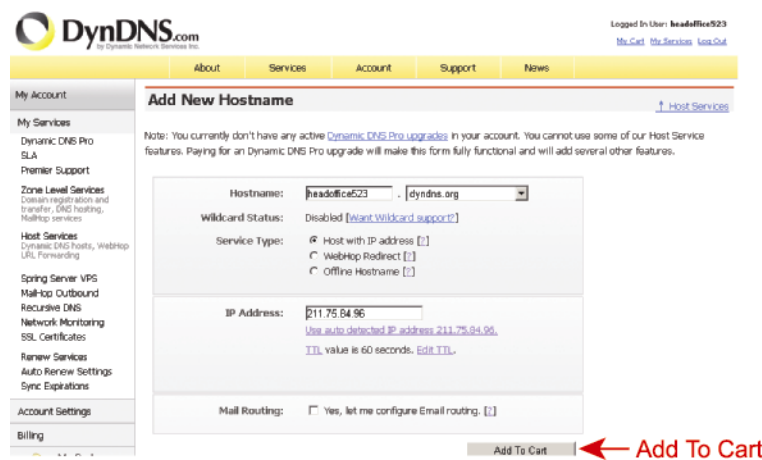

**Bitte beachten Sie:** Dieser Dienst ist kostenlos. Beenden Sie die Rechnungslegung, es werden *KEINE* Bezahlinformationen benötigt.

Schritt 6: Klicken Sie nach der Kasse "Activate Services" und Sie können die DDNS-Dienste nun benutzen.

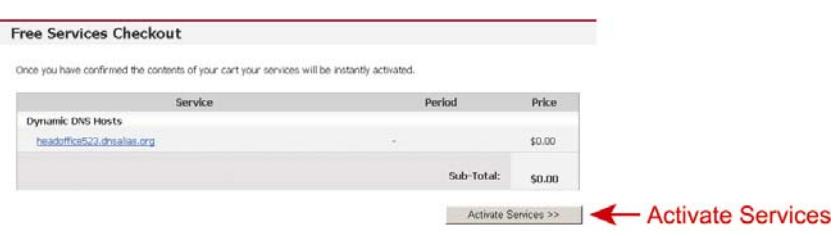

Schritt 7: Kehren Sie zu Video Viewer zurück und navigieren Sie zu "Network" → "DDNS".

- Wählen Sie für DDNS "On".
- ‧ Wählen Sie den eingestellten Systemnamen aus der Anmeldung beim DDNS-Dienst im Ausklappmenü, beispielsweise *dyndns*.
- ‧ Geben Sie Username und Passwort aus dem Login beim DDNS-Dienst ein.
- ‧ Geben Sie den eingestellten Hostnamen aus der Anmeldung beim DDNS-Dienst ein, beispielsweise *headoffice523*.

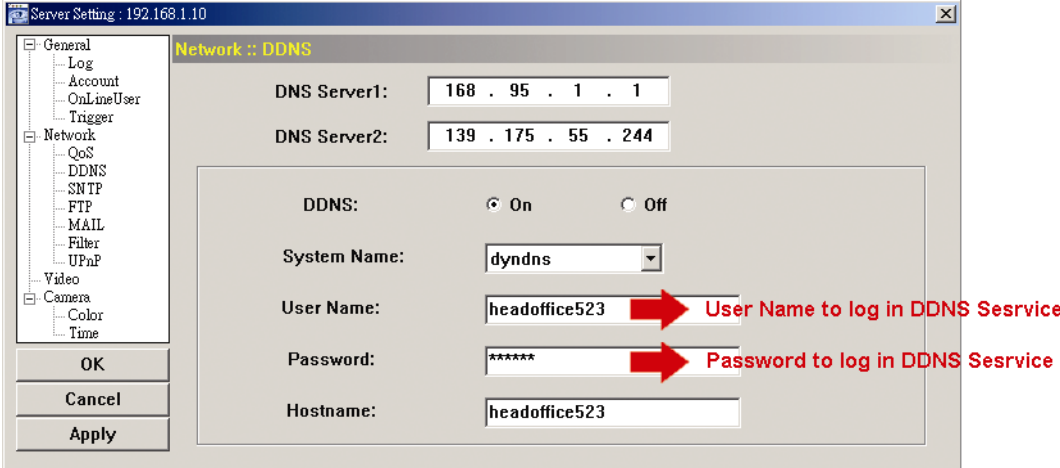